### Driver for MELSEC A/AnS Ethernet E71

English

[Svenska](#page-1-0)

© Beijer Electronics AB, MA00412A, 2000-12

Beijer Electronics AB reserves the right to change information in this manual without prior notice. All examples in this manual are used solely to promote understanding of how the program works and its operation. Beijer Electronics AB take no responsibility if these examples are used in real applications.

### <span id="page-1-0"></span>MELSEC A/AnS Ethernet E71

This manual presents installation and handling of the driver MELSEC A/ AnS Ethernet E71 to the terminals in the E-series. The functionality in the E-terminals and in MAC Programmer+ are described in the E-manual.

© Beijer Electronics AB, MA00412A, 2000-12

Beijer Electronics AB reserves the right to change information in this manual without prior notice. All examples in this manual are used solely to promote understanding of how the program works and its operation. Beijer Electronics AB take no responsibility if these examples are used in real applications.

# **Content**

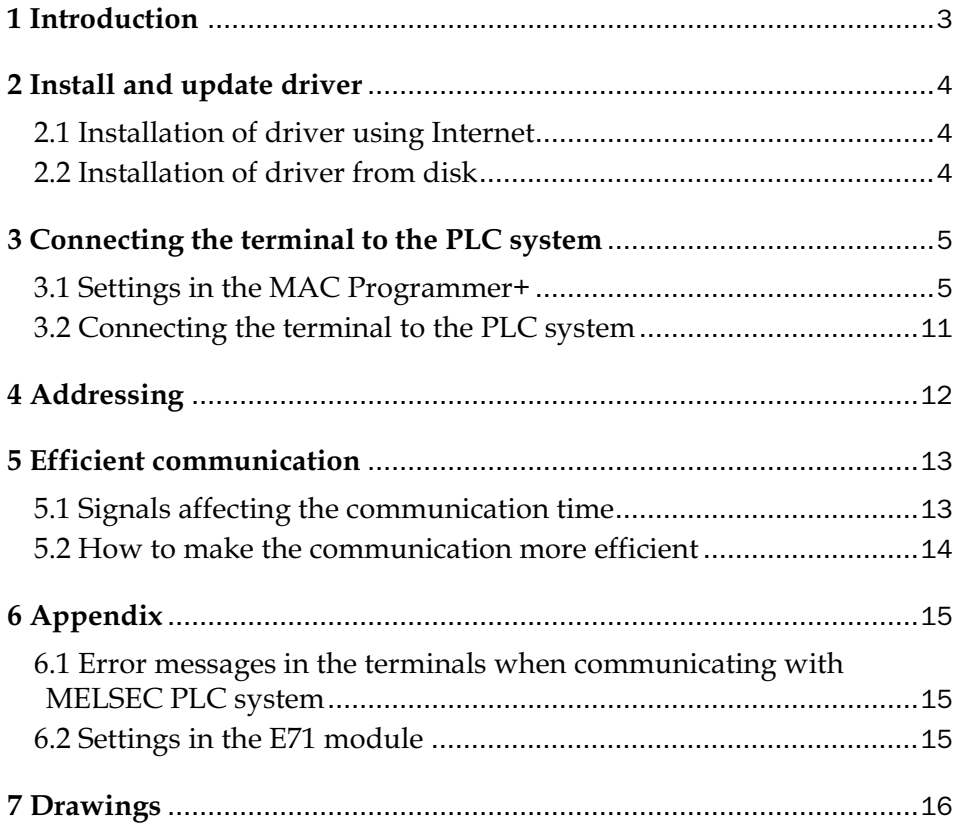

## 1 Introduction

This manual describes how the MELSEC A/AnS Ethernet E71 PLC system with an E71 communication card is connected to the terminals in the E-series. For information about the PLC system we refer to the manual for the current system.

#### PLC program requirement

The MELSEC A/AnS PLC system must be loaded with a program handling the communication between the E71 module and the E-terminal with the E71 driver, a function block. MELSEC A/AnS E71 function blocks for the different MELSEC programming tools are available as downloadable files on our website http://www.e-terminals.com.

## 2 Install and update driver

When installing MAC Programmer+ the drivers available at the time of release are installed too. A new driver can be added into MAC Programmer+ either with MAC Programmer+ using an Internet connection or from diskette. A driver can be updated to a newer version in the same ways.

## 2.1 Installation of driver using Internet

To update available drivers to the latest version or to install new drivers you can use the function Update terminal drivers, from Internet in the File menu in MAC Programmer+. All projects must be closed before this function is used and the computer must be able to make an Internet connection. You don't need a browser. When the connection is established a list is shown with all drivers that can be downloaded from Internet to the computer. The list shows the version number of available drivers and the version number of installed drivers. Mark the driver/drivers you want to install in the MAC Programmer+. The function Mark Newer will mark all drivers that are available in a newer version then the one installed and the drivers not installed. Then you select Download. Each drivers is approximately 500 kb and it is ready to use when the download is ready.

## 2.2 Installation of driver from disk

To update available drivers to the latest version or to install new drivers you can use the function Update terminal drivers, from Disk in the File menu in MAC Programmer+. All projects must be closed before this function is used. Select the folder with the new driver and choose to open the mpd-file. A list is shown with all drivers that can be installed showing the version number of available drivers and the version number of installed drivers. Mark the driver/drivers you want to install in the MAC Programmer+. The function Mark Newer will mark all drivers that are available in a newer version then the one installed and the drivers not installed. Then you select Install.

How to select the MELSEC A/AnS Ethernet E71 driver in the project and how to transfer it to the terminal are described in *chapter 3*.

# 3 Connecting the terminal to the PLC system

## 3.1 Settings in the MAC Programmer+

For communication with MELSEC A/AnS Ethernet E71 PLC system the following settings must be made in the programming tool MAC Programmer+.

### Driver selection

Choosing **New** in the **File** menu creates a new project and the dialog **Project Settings** is shown. In an existing project, the dialog is shown by selecting **Project Settings** in the **File** menu.

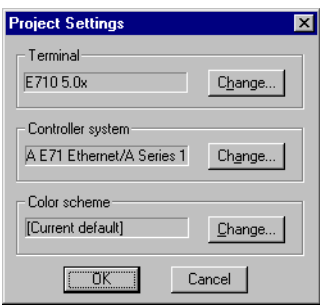

Press **Change…** under Controller system to get the choice list of available drivers. Choose Brand name, Protocol and Model and then press OK. Press OK again to confirm the project settings.

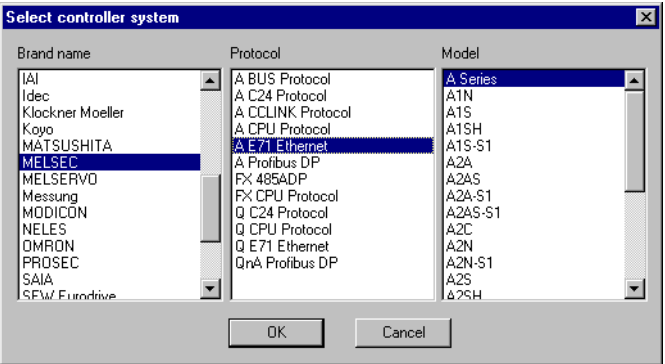

### Communication setup

The settings for the communication between the terminal and the PLC system are done under Peripherals in the Setup menu. To change which port or expansioncard the PLC system is connected to, mark and hold left mouse button down and drag to move it to the actual position. Mark the selected connection and press Edit to change the other communication settings.

The PLC systems MELSEC A/AnS Ethernet E71 is connected to the expansioncard IFC ETCX, with a coaxial cable, accordingly must this expansioncard be installed on Slot 1 (or Slot 2) in the terminal. To install IFC ETCX see the manual for the expansioncard.

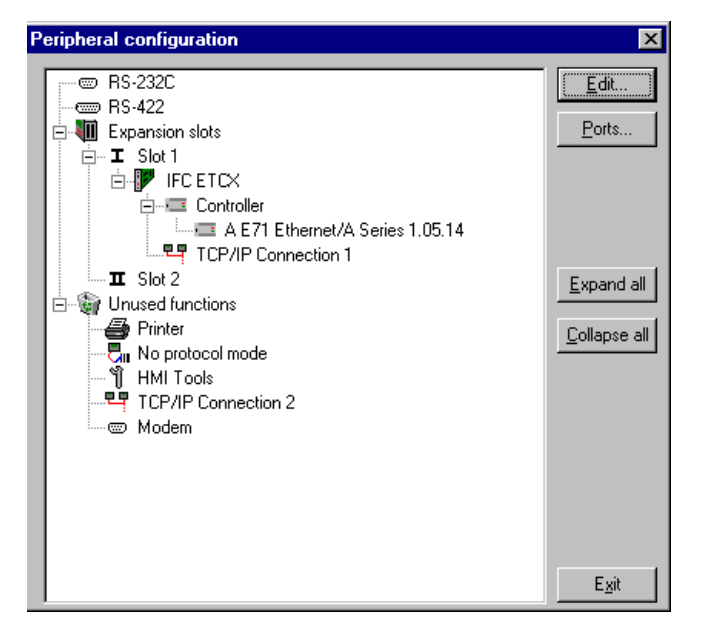

#### Commands

One or more commands can be stated on the commandline. Select **System Signals** in the **Setup** menu in MAC Programmer+ and enter the command on the command line. The commands are separated by a space.

The command **Timeout** (**T**) is used to set the timeout for the PLC system to answer the queries. Default Timeout is 2000 ms. This time may have to be increased if the E71 is severely stressed.

The command **Retry Time** (**XRT**) is used to set how often a PLC system that is unavailable will be retried to reached. Default Retry Time is 10 s.

#### Note!

If only one terminal is used the command **Monitor Read (XMR)** can be used in the terminal. This can improve the performance but must only be used if there is no other clients (programming devices, terminals etc) connected to the PLC system. Select System Signals in the Setup menu in MAC Programmer+ and enter XMR on the command line according to the following figure. Click OK.

The command Batch Read (BR), for communication with more than one terminal, is already set in the driver and does not need to be used.

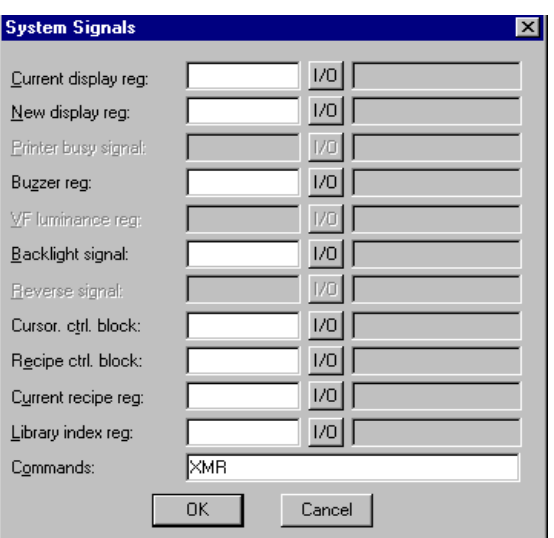

#### Data code

The driver supports both binary and ASCII code. This setting is done on the E71 module by a switch, for information about this switch and the settings we refer to the manual for the E71 module. The driver automatically detects which code that is used at startup. Binary code is faster and is preferable to ASCII code.

#### Protocol

The following settings are valid for the UDP and TCP protocol. Make the settings by clicking the right mouse button on current/selected driver in Peripherals in the Setup menu. The settings shall conform with the configuration of the E71 module. Normally only the **E71 TCP/IP Addr** parameter need to be changed.

#### Settings UDP protocol

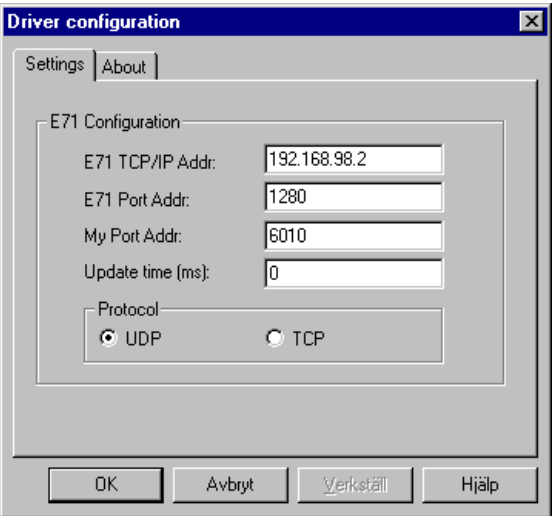

UDP Protocol supports multidrop and is faster than TCP. Use the UDP protocol which is preferable to the TCP protocol.

#### **E71 TCP/IP Addr:**

This is the address of the default PLC system - which is the station the terminal checks communication towards at startup. It is also the station for the device which is not assigned to any specific station. For communication with other station the station number is given as a prefix to the device. This is a fix number, for example:

E71 IP Addr is 192.168.98.5 then 13:D10 means register D10 in station with E71 IP Addr 192.168.98.13.

#### **E71 Port Addr:**

The port in the E71. This number must be the same in all E71 systems that the terminal communicates with.

#### **Update time:**

The time between updates of the devices in the terminal. Values between 0 and 5000 ms can be entered.

#### Setting TCP protocol

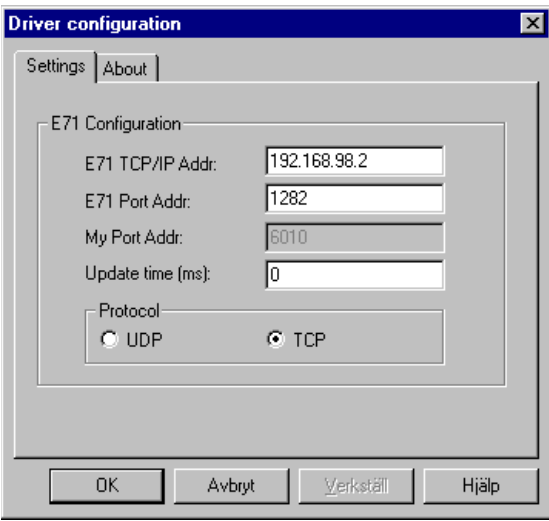

The TCP protocol can only be used with a point to point connection.

#### **E71 TCP/IP Addr:**

The address of the remote E71 system.

#### **E71 Port Addr:**

Port number of remote E71 system.

#### **Update time:**

The time between updates of the devices in the terminal. Values between 0 and 5000 ms can be entered.

### Settings TCP/IP connection

A **TCP/IP connection** must be connected to the driver. Mark a TCP/IP connection (TCP/IP connection X) in **Peripherals** in the **Setup** menu and keep the left mouse button pressed. Drag and drop on the slot where the expansion card IFC ETCX and current driver is installed. Normally only the **IP Address** need to be changed.

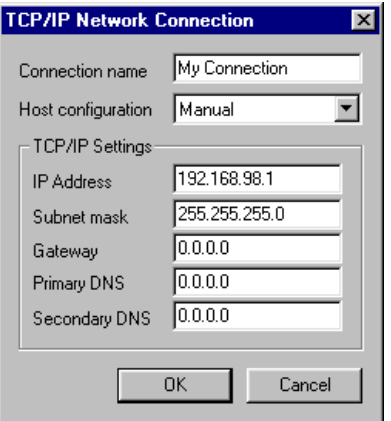

### Transfer the driver to the terminal

The selected driver is downloaded into the terminal when the project is transferred to the terminal. Choose **Project** in the **Transfer** menu.

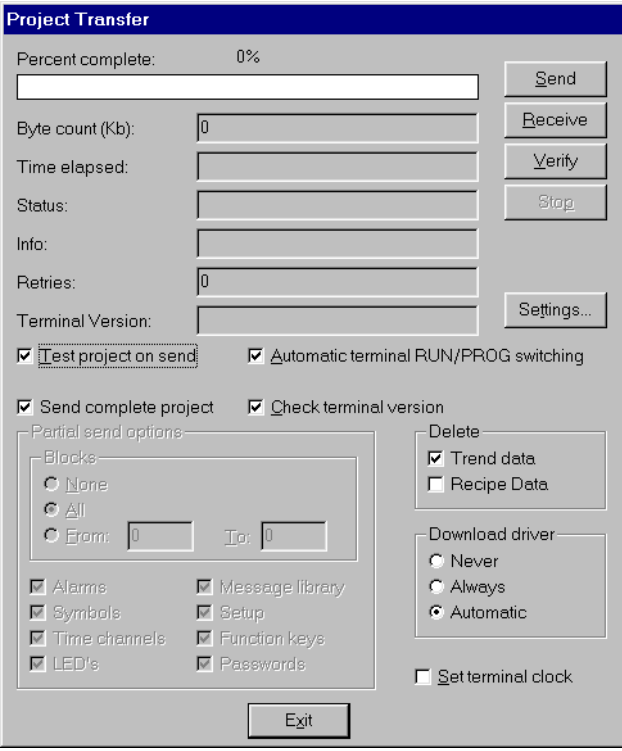

There are three alternatives when the driver is downloaded into the terminal.

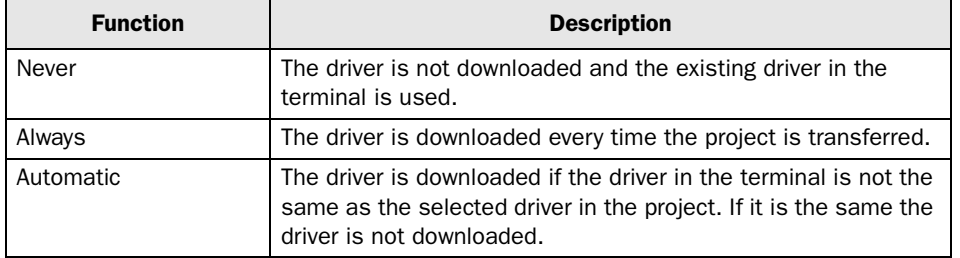

## 3.2 Connecting the terminal to the PLC system

### Connecting via coaxial cable

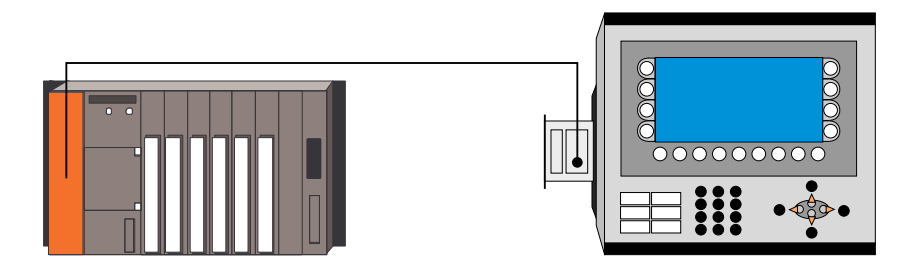

To connect the terminal to the PLC system the coaxial cable RG58 is used. The connection to an expansion card is made according to the figure. Connection in a netword is made according to Ethernet standard. For more detailed information we refer to the manuals for the PLC system and the terminals in the E-series and to the installation manual for the expansion card IFC ETCX.

# 4 Addressing

The PLC system's signal types are allocated according to the table below. See the PLC system manual for the used for the complete address area.

## Digital signals (ON/OFF)

The terminal can handle digital signals of the following types:

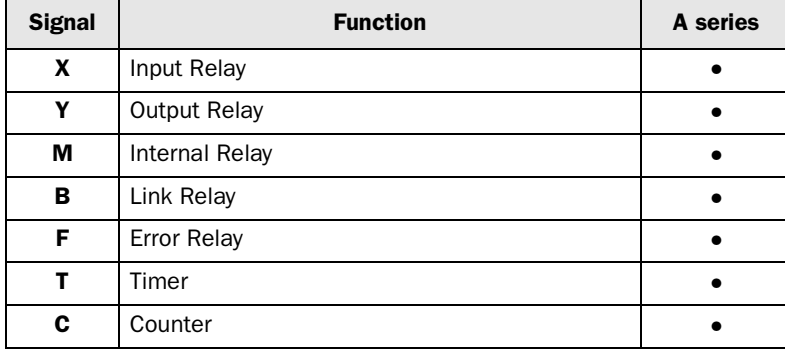

### Analog signals (Values)

The terminal can handle analog signals of the following types:

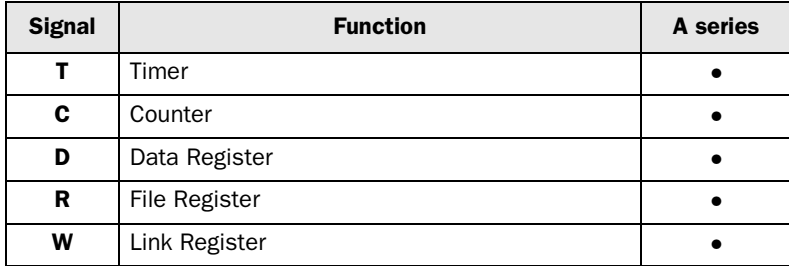

## Signal format

The following signal format are available in the dialog for each object.

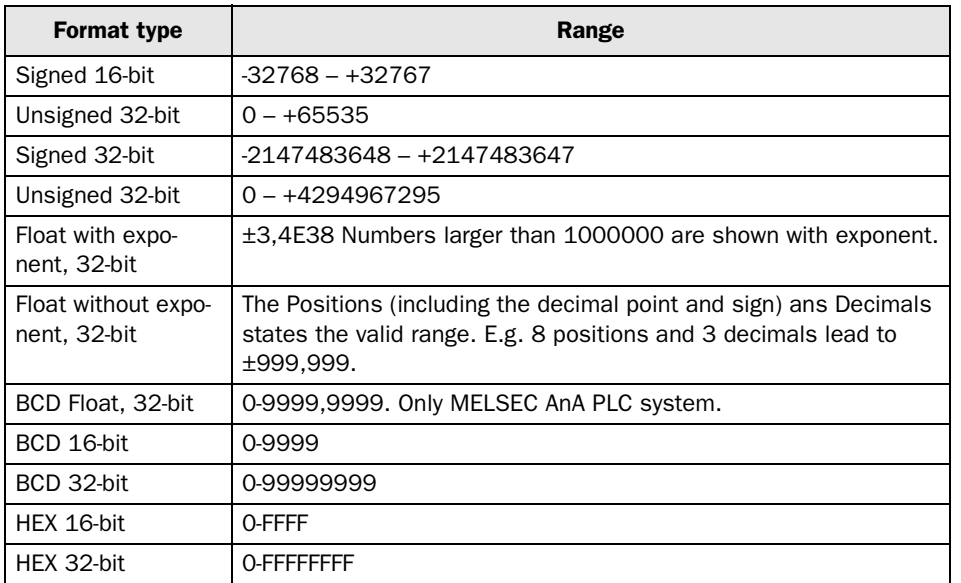

## 5 Efficient communication

To make the communication between the terminal and the PLC system quick and efficient the following should be noted about how the signals are read and what that can be done to optimize the reading.

## 5.1 Signals affecting the communication time

It is only signals to objects in the current block that are read continuously. Signals to objects in other blocks are not read, that is the number of blocks does not affect the communication time.

Besides the signals to objects in the current block, the terminal is continuously reading the following signals from the PLC:

Display signals Block print-out signals LED registers Alarm signals Remote acknowledge signals on alarms and alarm groups Login signal Logout signal Trend registers at the sample points Bargraph registers if using min/max indicators New display register Buzzer register Backlight signal Cursor control block Recipe control block Library index register Index registers PLC clock register if the PLC clock is used in the terminal List erase signal No protocol control register No protocol on signal

### Signals not affecting the communication time

The following signals do not affect the communication time:

- Signals linked to function keys
- Time channels
- Objects in the alarm messages

### 5.2 How to make the communication more efficient

### Group PLC signals consecutively

The signals from the PLC system are read most rapidly if all signals in the list above are consecutive. If for example, 100 signals are defined, it is quickest to read these if they are linked to, for example, M0-M117. If the signals are spread out (e.g. D4, X30, T45 etc.) the updating is slower.

### Efficient block changes

Block changes are carried out most rapidly and efficiently through the block jump function on the function keys or through a jump object. "Display signals" in the block header should only be used when the PLC system is to force the presentation of another block. The "New Display" register can also be used if the PLC system is to change the block. This does not affect communication as much as a larger number of "Display signals".

### Use the clock of the terminal

An extra load is put on communication if the clock of the PLC system is used since the clock register must be read up to the terminal. Downloading of the clock to the PLC system also creates an extra load. The interval between downloadings should therefore be as long as possible.

### Packaging of signals

When the signals are transferred between the terminal and the PLC system, all signals are not transferred simultaneously. Instead they are divided into packages with a number of signals in each package. To decrease the number of packages that have to be transferred and make the communication faster this number has to be considered. The number of signals in each package depends on the used driver. In the MELSEC A/AnS Ethernet E71 driver the number is 255 for analog devices, 255 for ASCII digital devices and 2047 for binary digital devices.

To make the communication as fast as possible the number of packages has to be minimized. Consecutive signals require a minimum of used packages but it is not always possible to have consecutive signals. In such cases the so-called waste between two signals has to be considered. The waste is the maximum distance between two signals you can have and still keep them in the same package. The waste depends on the used driver. In the MELSEC A/AnS Ethernet E71 driver the number is 100 for analog devices and 100 for digital devices.

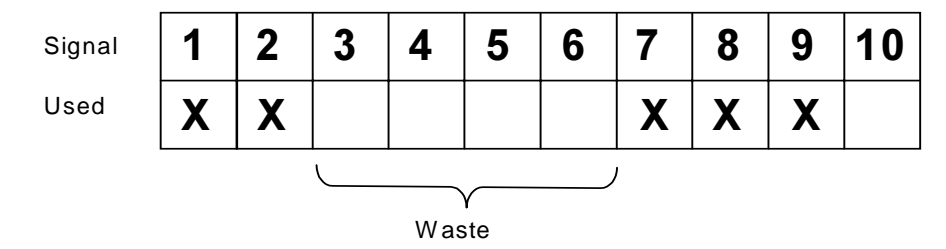

# 6 Appendix

### 6.1 Error messages in the terminals when communicating with MELSEC PLC system

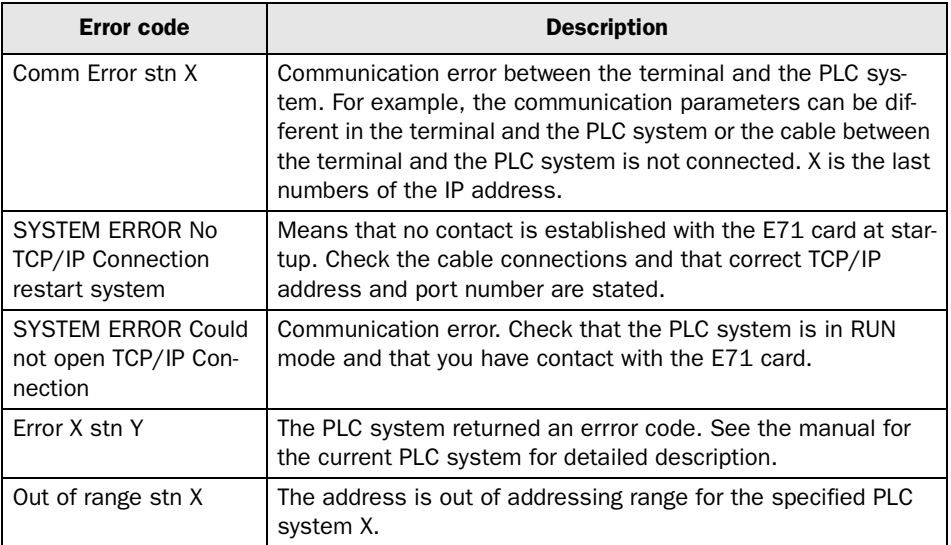

## 6.2 Settings in the E71 module

#### E71

The E71 module must be configured so that the settings in the E71 module corresponds to the settings in the terminal. If the terminal is set to run UDP protocol must the E71 module be set to run UDP protocol aswell.

# 7 Drawings

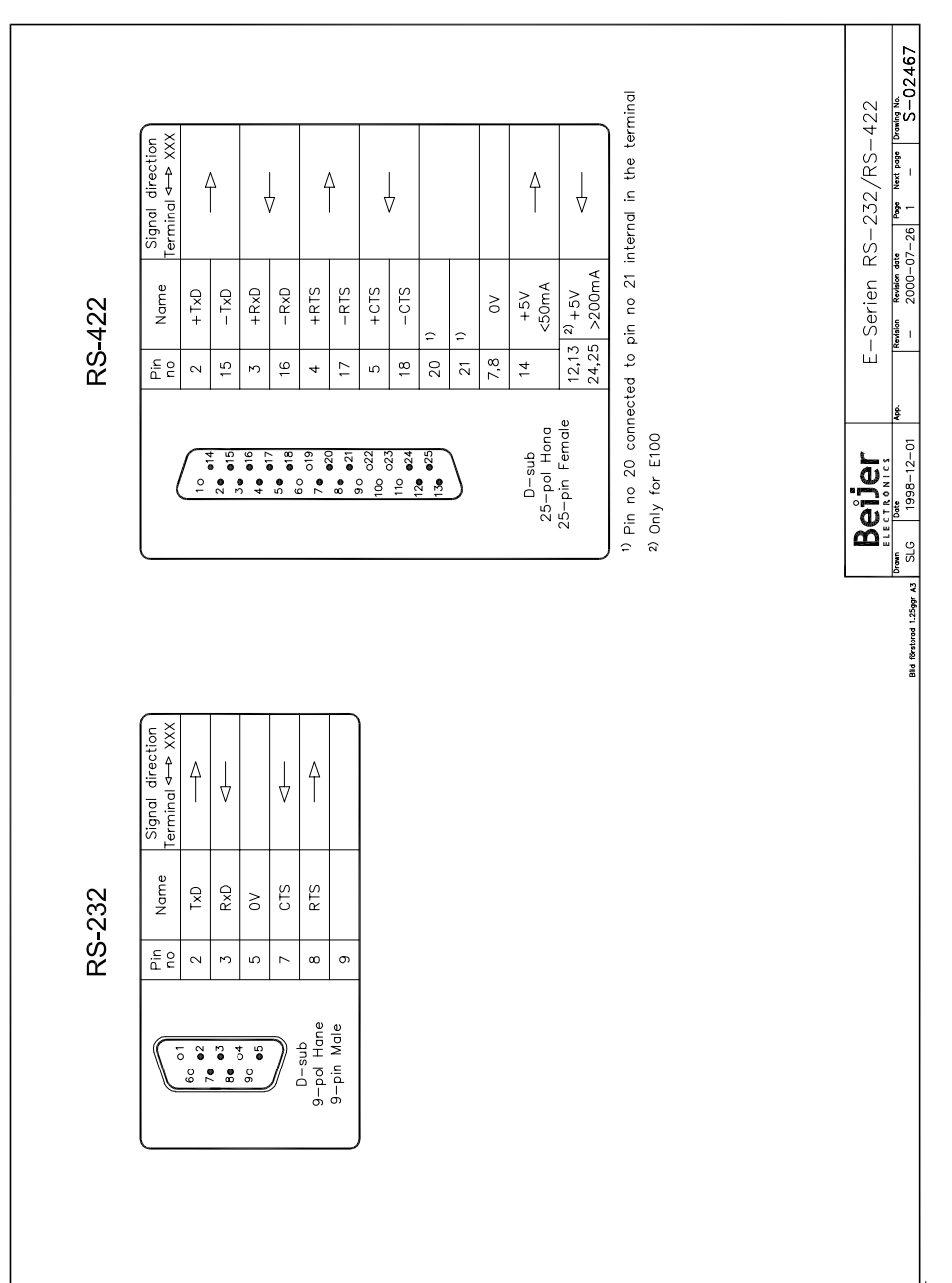

### MELSEC A/AnS Ethernet E71

Denna manual är en installations- och hanteringsmanual till drivrutinen MELSEC A/AnS Ethernet E71 till operatörsterminalerna i E-serien.

Funktionaliteten i terminalerna och i MAC Programmer+ är beskriven i E-seriemanualen.

© Beijer Electronics AB, MA00412A, 2000-12

Beijer Electronics AB reserverar sig mot att informationen i denna manual kan komma att ändra sig utan föregående varning. Alla exempel i denna i denna manual används endast för att öka förståelsen om hur programmen arbetar. Beijer Electronics AB tar inget ansvar för att dessa fungerar i verkliga applikationer.

# Innehåll

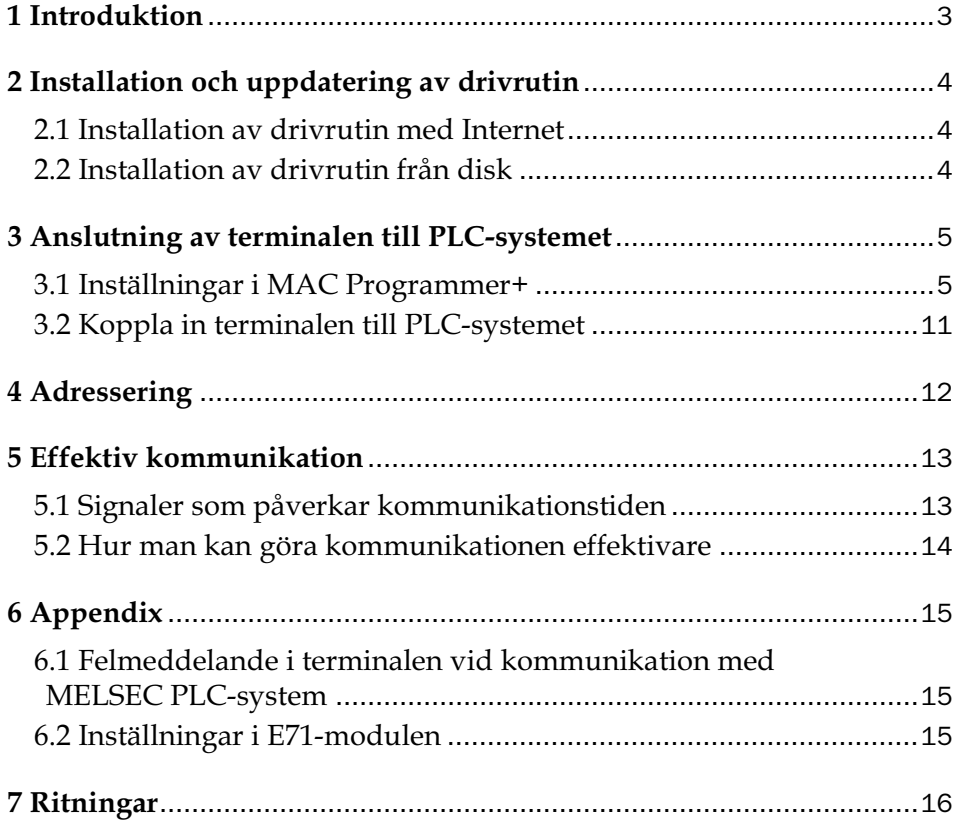

## 1 Introduktion

Manualen beskriver hur MELSEC A/AnS Ethernet E71 PLC-system med ett E71 kommunikationskort ansluts till operatörsterminalerna i E-serien. För information om PLC-systemet refereras till manualen för aktuellt system.

#### PLC-program krav

MELSEC A/AnS PLC-systemet måste innehålla ett program som sköter kommunikationen mellan E71-modulen och E-terminalen med E71 drivrutinen, ett funktionsblock. MELSEC A/AnS E71 funktionsblock för de olika MELSEC programmeringsverktygen finns tillgängliga att ladda ner från vår hemsida, adressen är http://www.beijer.se.

# 2 Installation och uppdatering av drivrutin

Tillgängliga drivrutiner installeras samtidigt som MAC Programmer+ installeras. En ny drivrutin kan läggas till i MAC Programmer+ antingen med hjälp av MAC Programmer+ och en Internet anslutning eller från diskett. En drivrutin kan bli uppdaterad till nyare version på samma sätt.

# 2.1 Installation av drivrutin med Internet

För att uppdatera tillgängliga drivrutiner till senaste version eller för att installera nya drivrutiner används funktionen Update terminal drivers, from Internet i menyn File i MAC Programmer+. Alla projekt måste stängas innan funktionen används och datorn måste kunna göra en Internet anslutning. Någon browser behövs inte. När anslutningen är etablerad visas en lista med alla drivrutiner som kan laddas ner via Internet till datorn. I listan visas versionsnummer på tillgängliga drivrutiner och versionsnumret på installerade drivrutiner i MAC Programmer+. Markera de drivrutiner som ska installeras i MAC Programmer+. Funktionen Mark Newer markerar alla drivrutiner som finns tillgängliga i en senare version och de som inte är installerade. Välj därefter Download. Varje drivrutin är ungefär 500 kb stor och de är färdiga att använda när nedladdningen är klar.

# 2.2 Installation av drivrutin från disk

För att uppdatera tillgängliga drivrutiner till senaste version eller för att installera nya drivrutiner används funktionen Update terminal drivers, from Disk i menyn File i MAC Programmer+. Alla projekt måste stängas innan funktionen används. Välj den katalog som innehåller den nya drivrutinen och välj att öppna mpd-filen. En lista visas med alla drivrutiner som kan installeras. I listan visas versionsnummer på tillgängliga drivrutiner och versionsnumret på installerade drivrutiner i MAC Programmer+. Markera de drivrutiner som ska installeras i MAC Programmer+. Funktionen Mark Newer markerar alla drivrutiner som finns tillgängliga i en senare version och de som inte är installerade. Välj därefter Install.

Hur man väljer MELSEC A/AnS Ethernet E71 drivrutinen i projektet och hur man överför den till terminalen beskrivs i *kapitel 3*.

# 3 Anslutning av terminalen till PLCsystemet

## 3.1 Inställningar i MAC Programmer+

För kommunikation med MELSEC A/AnS Ethernet E71 PLC-systemet måste följande inställningar göras i programmeringsverktyget MAC Programmer+.

### Val av drivrutin

Välj **New** i **File** menyn. Då skapas ett nytt projekt och dialogen **Project Settings** visas. I ett befintligt projekt, visas dialogen genom att man väljer **Project Settings** i **File** menyn.

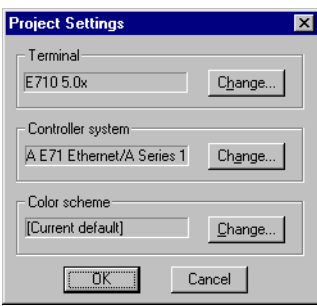

Tryck på **Change…** under Controller system och välj i listan över tillgängliga drivrutiner. Välj fabrikat, protokoll och modell och tryck på OK. Tryck på OK igen och bekräfta projektinställningarna.

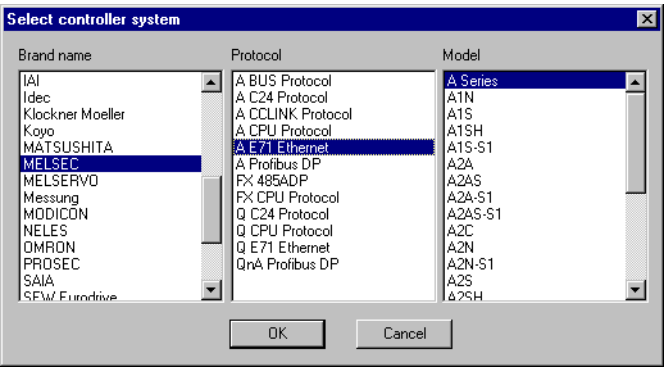

### Kommunikationsinställning

Inställningarna för kommunikationen mellan terminalen och PLCsystemet utföres under **Peripherals** i **Setup** menyn. För att ändra vilken port eller vilket expansionskort PLC-systemet är anslutet till markera **Controller** och håll vänster musknapp nere och drag till den aktuella positionen. Markera den valda anslutningen och tryck Edit för att ändra de andra kommunikationsinställningarna.

PLC-systemen MELSEC A/AnS Ethernet E71 ansluts till expansionskortet IFC ETCX, med en koaxialkabel, alltså måste detta expansionskort vara installerat på Slot 1 (eller Slot 2) i terminalen. För att installera IFC ETCX hänvisas till manualen för expansionskortet.

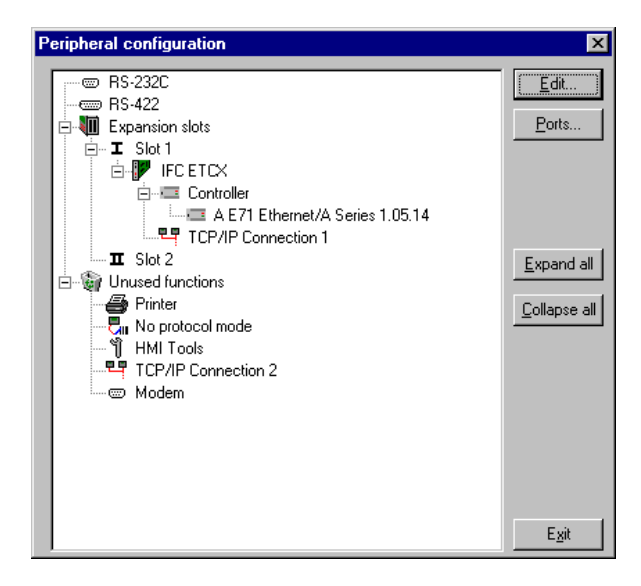

#### Kommandon

På kommandoraden kan ett eller flera kommandon anges. Välj **System Signals** i menyn **Setup** i MAC Programmer+ och skriv in kommandot på kommandoraden. Kommandona separeras med mellanslag.

Kommandot **Timeout** (**T**) används för att ställa in maximal tid som terminalen efter förfrågningar väntar på svar från PLC-systemet. Förinställd Timeout är 2000 ms. Denna tid kan eventuellt behöva ökas om E71 PLC-systemet är hårt belastat.

Kommandot **Retry Time** (**XRT**) används för att ställa in hur ofta ett otillgänglig PLC-system skall försöka nås av terminalen. Förinställd Retry Time är 10 s.

#### Observera!

Om endast en terminal används kan kommandot Monitor Read (XMR) användas i terminalen. Detta kan ge bättre prestanda men får endast användas om det inte finns några andra klienter (datorer, terminaler etc) anslutna till PLC-systemet. Välj System Signals i menyn Setup i MAC Programmer+ och skriv XMR på kommandoraden enligt nedanstående bild.

Kommandot Batch Read (BR), för kommunikation med mer än en terminal är förinställt i drivrutinen och behöver inte anges.

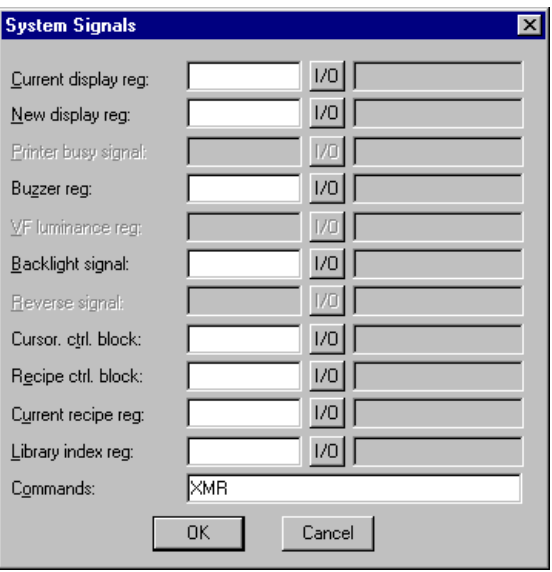

#### **Datautbyte**

Drivrutinen stöder både ASCII och binärt datautbyte. Denna inställning görs med en switch på E71-modulen, för information om denna switch och dess inställningar hänvisar vi till manualen för E71-modulen. Drivrutinen känner vid uppstart automatiskt av vilken typ av datautbyte som används. Binärt datautbyte är snabbare än ASCII och är att föredra framför ASCII datautbyte.

#### Protokoll

Följande inställningar gäller för UDP- respektive TCP-protokoll. Inställningarna görs genom att högerklicka på aktuell/vald drivrutin i **Peripherals** i **Setup** menyn. Inställningarna skall överensstämma med E71-modulens konfiguration. Normalt behöver inga inställningar förutom **E71 TCP/IP Addr** ändras.

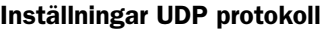

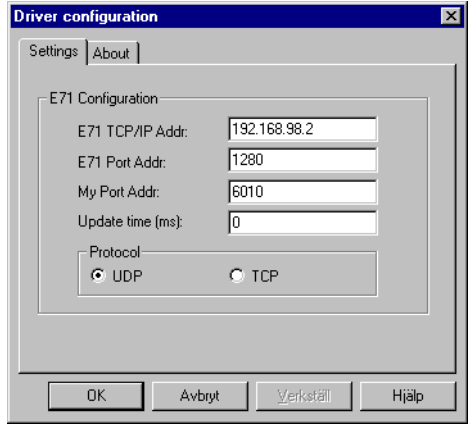

UDP-protokoll stöder multidrop-anslutning och är snabbare än TCPprotokoll. Använd UDP-protokoll då det är att föredra framför TCPprotokoll.

#### **E71 TCP/IP Addr:**

Denna är det förinställda PLC-systemets adress - den station (adress) som terminalen testar kommunikationen till vid uppstart. Det är också den station som adresseras då inget stationsnummer anges. För att kommunicera med andra stationer måste stationsnumret anges som prefix till adressen.

Detta är ett bestämt tal, exempelvis:

E71 IP Addr är 192.168.98.5 då innebär 13:D10 register D10 i stationen med E71 IP Addr 192.168.98.13.

#### **E71 Port Addr:**

Aktuell port på E71-modulen. Detta portnummer måste vara samma i alla E71 PLC-system som terminalen kommunicerar med.

#### **Update time:**

Tiden mellan uppdatering av terminalens objekt/signaler. Tider mellan 0 och 5000 ms kan anges.

#### Inställningar TCP protokoll

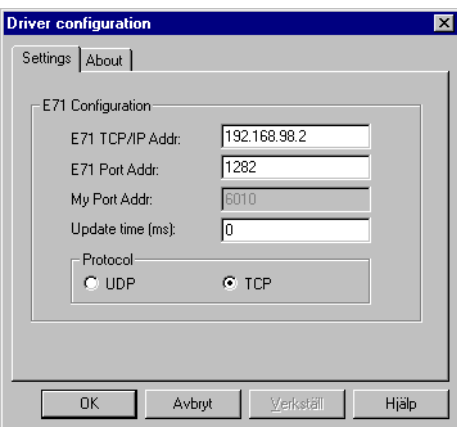

TCP-protokollet kan endast användas tillsammans med en point-to-point anslutning.

#### **E71 TCP/IP Addr:**

Adressen till det anslutna E71 PLC-systemet.

#### **E71 Port Addr:**

Portnumret på det anslutna E71 PLC-systemet.

#### **Update time:**

Tiden mellan uppdatering av terminalens objekt/signaler. Tider mellan 0 och 5000 ms kan anges.

### Inställningar TCP/IP anslutning

En TCP/IP-anslutning måste också kopplas till drivrutinen. Markera en TCP/IP anslutning (**TCP/IP Connection** X) i **Peripherals** i **Setup** menyn och håll vänster musknapp nere. Dra och släpp på samma expansionsplats där expansionskortet IFC ETCX och den aktuella drivrutinen är installerad. Normalt behöver inga inställningar förutom **IP address** ändras.

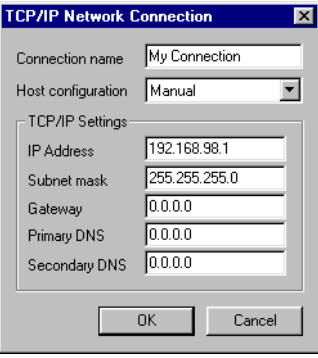

## Överföra drivrutinen till terminalen

Drivrutinen laddas ner till terminalen när hela projektet överförs till terminalen. Välj **Project** i **Transfer** menyn.

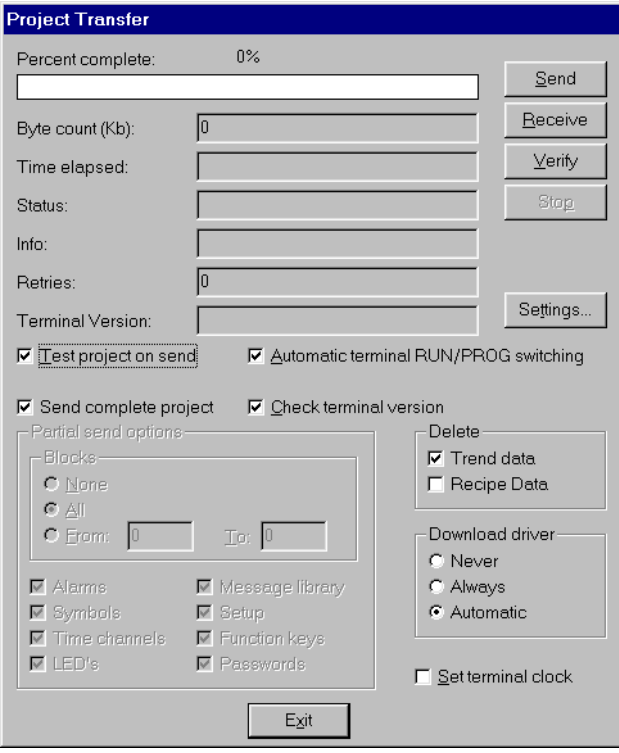

Det finns tre olika alternativ när drivrutinen laddas ner till i terminalen.

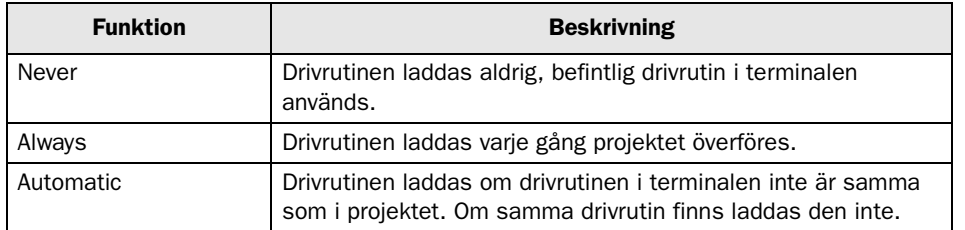

# 3.2 Koppla in terminalen till PLC-systemet

### Anslutning via koaxialkabel

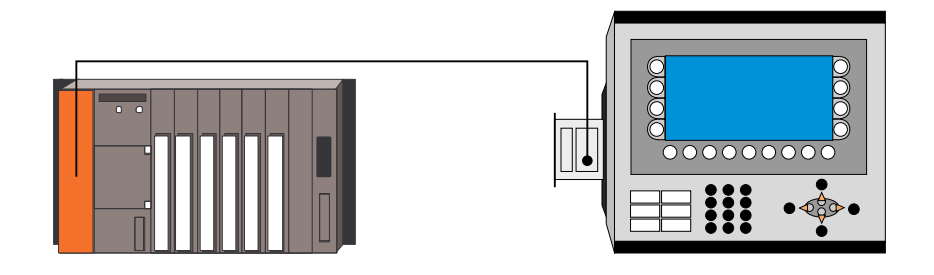

För att ansluta terminalen till PLC-systemet används koaxialkabeln RG58. Anslutningen till ett expansionskort sker enligt bilden. I övrigt gäller Ethernet standard vid anslutning i nätverk. För utförligare information hänvisas till manualerna för PLC-systemet och för operatörsterminalerna i E-serien samt installationsmanualen för expansionskortet IFC ETCX.

# 4 Adressering

PLC-systemets signaltyper finns tillgängliga enligt nedanstående tabeller. För uppgifter om adressområden hänvisar vi till operandtabell i manualen för aktuellt MELSEC PLC-system.

## Digitala signaler (ON/OFF)

Terminalen kan hantera digitala signaler av följande typer:

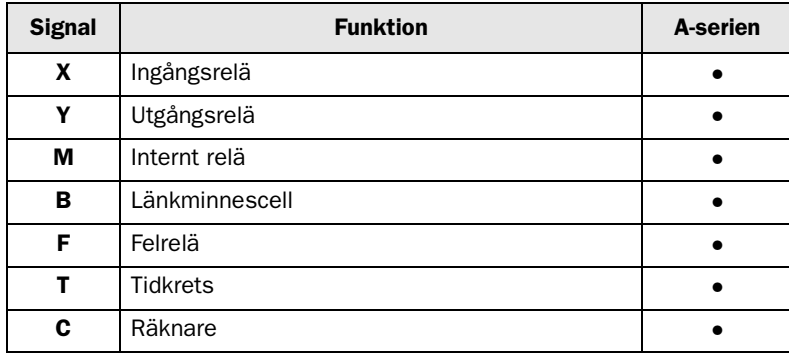

### Analoga signaler (Värde)

Terminalen kan hantera analoga signaler av följande typer:

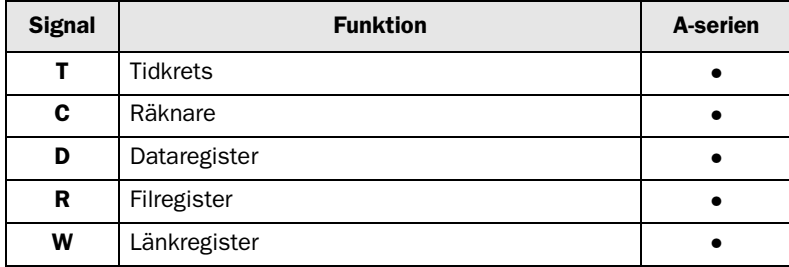

## **Signalformat**

Följande signalformat finns tillgängliga i dialogen till varje objekt.

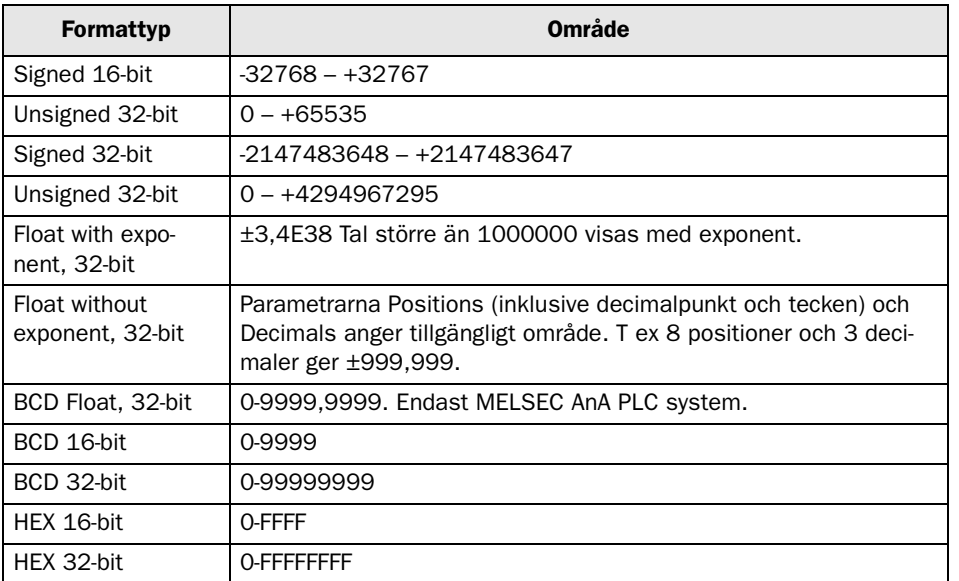

# 5 Effektiv kommunikation

För att göra kommunikationen mellan terminalen och PLC systemet snabb och effektiv bör följande noteras om hur signalerna läses och vad som kan göras för att optimera detta.

## 5.1 Signaler som påverkar kommunikationstiden

Det är endast signalerna till objekten i aktuellt block som läses kontinuerligt. Signalerna till objekten i de andra blocken läses inte och antalet block påverkar därför inte kommunikationstiden.

Förutom signalerna till objekten det i aktuella blocket, läser terminalen hela tiden följande signaler från PLCn:

Display signaler Blockutskriftsignaler LED register Larmsignaler Fjärrkvittering till larm och larmgrupper Login signal Logout signal Trendregister vid samplingspunkterna Register till stapelobjekten om min/max indikatorer används New displayregistret Summerregistret Registret som styr bakrundsbelysningen Kontrollblocket för markören Kontrollblocket för recept i PLC systemet Indexregistret till biblioteket Indexregister Registren till PLC klockan om PLC klockan används i terminalen Signalen som styr radering av larmlistan Kontrollregistret för No protocol Kontrollsignalen som styr om No protocol skall vara aktivt

### Signaler som inte påverkar kommunikationstiden

Följande signaler som påverkar inte kommunikationstiden:

- Signaler kopplade till funktionstangenterna
- Tidkanalerna
- Objekt i larmtexter

## 5.2 Hur man kan göra kommunikationen effektivare

### Gruppera PLC-signalerna i en följd

Signalerna från PLC systemet läses snabbast om signalerna i listan ovan är i en följd. Till exempel om 100 signaler är definierade, läses dessa snabbast om de grupperas, till exempel M0-M117. Om signalerna sprides ut (t ex D4, X30, T45 etc.) går uppdateringen långsammare.

### Effektiva blockbyten

Blockbyte sker effektivas via blockhoppsfunktionen på funktionstangentrna eller via hoppobjekt. "Display signals" i blockhuvudet bör endast användas då PLC systemet ska tvinga fram en annat block. Ska PLCsystemet byta bild kan även "New Display" -registret användas. Det belastar inte kommunikationen lika mycket som ett större antal "Display signals".

### Använd klockan i terminalen

Används PLC-klockan belastas kommunikationen eftersom PLCsystemets klockregister måste läsas upp till terminalen. Nerladdningen av terminalklockan till PLC-systemet belastar också. Intervallet mellan nerladdningarna bör därför vara så långt som möjligt.

### Packning av signaler

När signalerna skall överföras mellan terminalen och PLC-systemet, överförs inte alla signalerna samtidigt. De delas istället in i paket med ett antal signaler i varje. För att minska antalet paket som skall överföras och för att göra kommunikationen snabbare måste man ta hänsyn till detta. Antalet signaler i varje paket beror på drivrutinen. I MELSEC A/AnS Ethernet E71 drivrutinen är antalet 255 för analoga signaler, 255 för digitala ASCII signaler och 2047 för binära digitala signaler.

För att göra kommunikation så snabb som möjligt måste antalet paket minimeras. Signaler i en följd behöver ett minimalt antal paket men det är kanske inte alltid nödvändigt. I sådana fall blir det sk glapp mellan två signaler. Glappet är maximumavståndet mellan två signaler där de fortfarande kan hållas inom samma paket.

Glappet beror på vilken drivrutin du använder. I MELSEC A/AnS Ethernet E71 drivrutinen är antalet 100 för analoga signaler och 100 för digitala signaler.

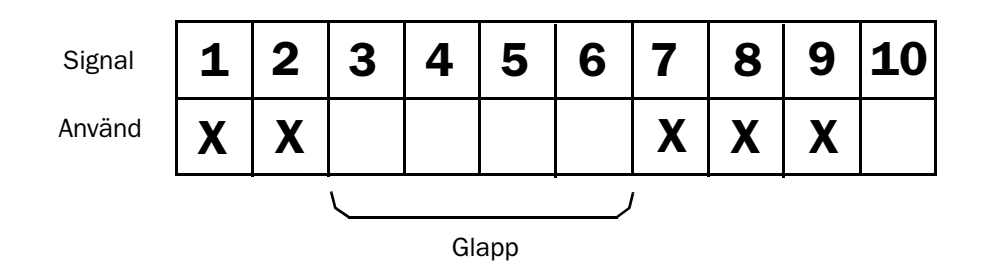

# 6 Appendix

## 6.1 Felmeddelande i terminalen vid kommunikation med MELSEC PLC-system

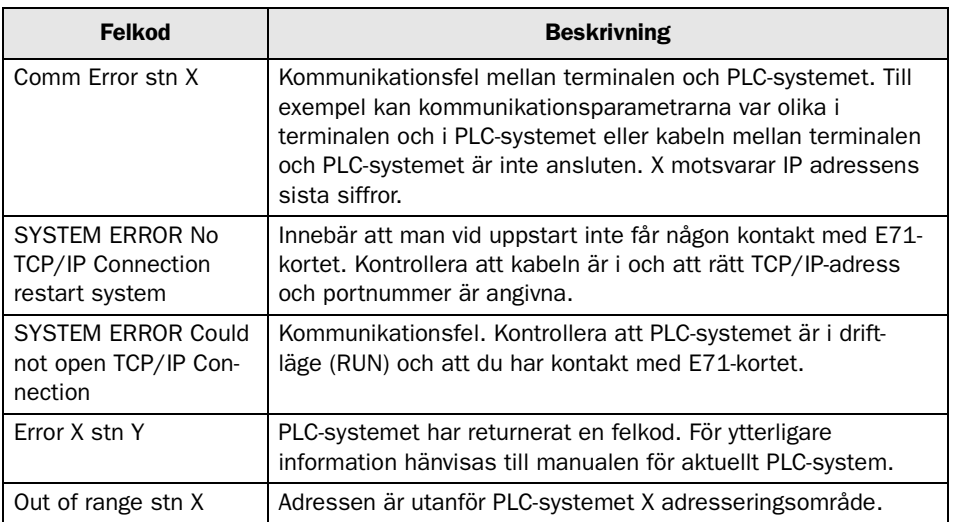

# 6.2 Inställningar i E71-modulen

### E71

E71-modulen måste konfigureras på ett sådant sätt att inställningarna i E71-modulen överensstämmer med inställningarna i terminalen. Om terminalen är inställd på kommunikation via UDP-protokoll måste även E71-modulen vara inställd på kommunikation via UDP-protokoll.

# 7 Ritningar

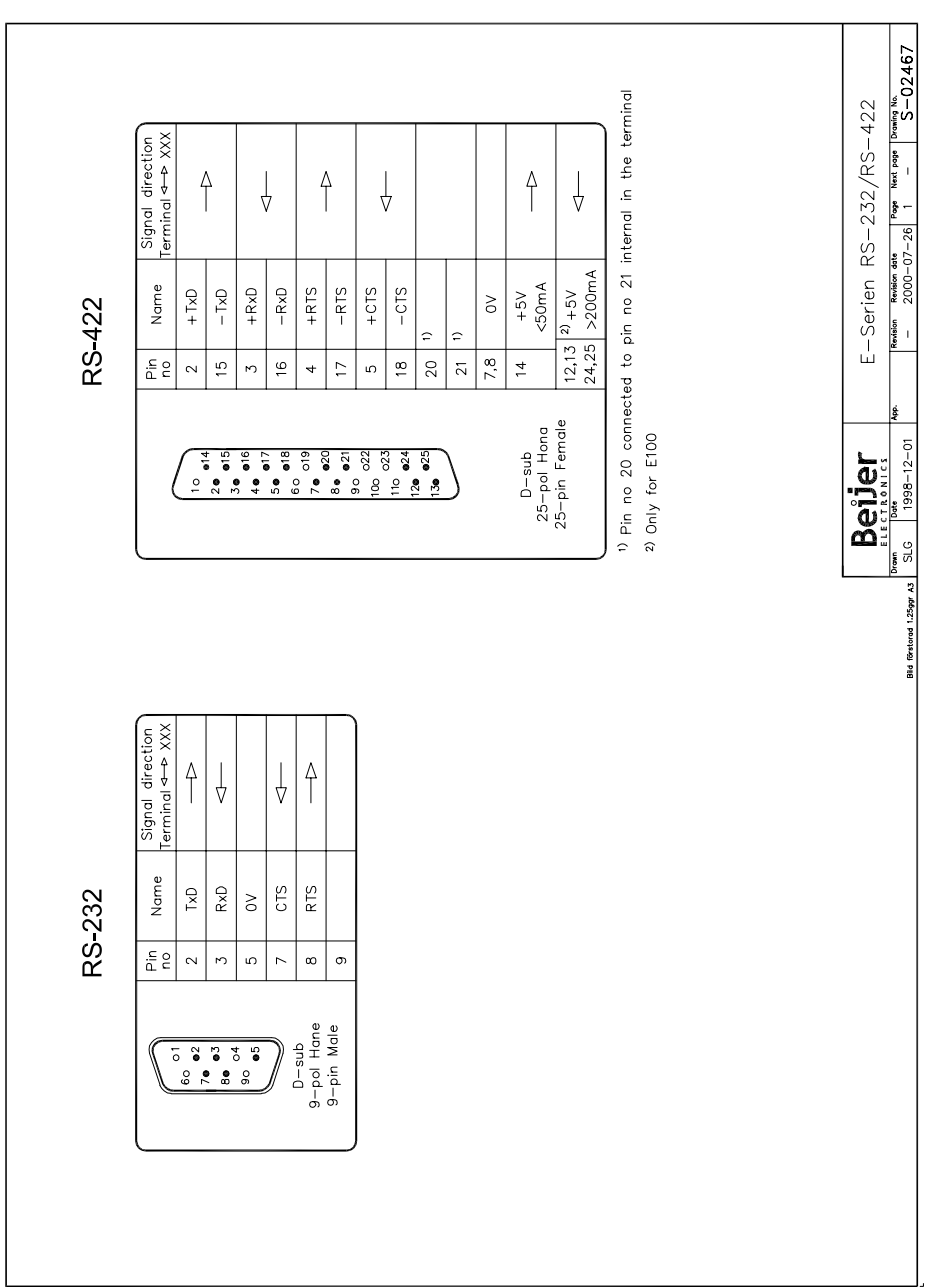